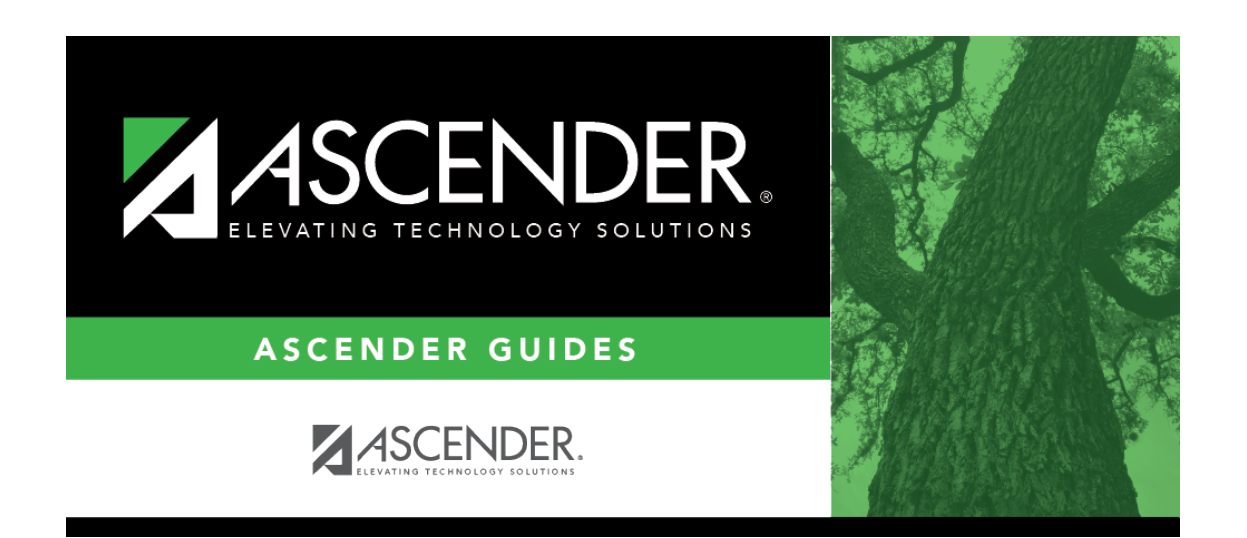

**registration\_parent\_portal\_letters\_print\_preview\_errors**

## **Table of Contents**

If errors are found, click to view the errors.

[Review, save, and/or print the report.](#page--1-0)

## **Review the report using the following buttons**:

ClickFirst to go to the first page of the report.

Click $\triangleleft$  to go back one page.

Click $\blacktriangleright$  to go forward one page.

Click $\left[\begin{smallmatrix} \text{Last} \end{smallmatrix}\right]$  to go to the last page of the report.

## **The report can be viewed and saved in various file formats**.

Click $\mathbb{E}$  to save and print the report in PDF format.

Click**a** to save and print the report in CSV format. (This option is not available for all reports.) When a report is exported to the CSV format, the report headers may not be included. Clickto close the report window. Some reports may have a **Close Report**, **Exit**, or **Cancel** button instead.

The following error reports are generated:

- Invalid addresses for parent or student
- Students without a parent/guardian who receives mailouts
- Students without an assigned portal ID

Click **Close Errors** to close the error report.

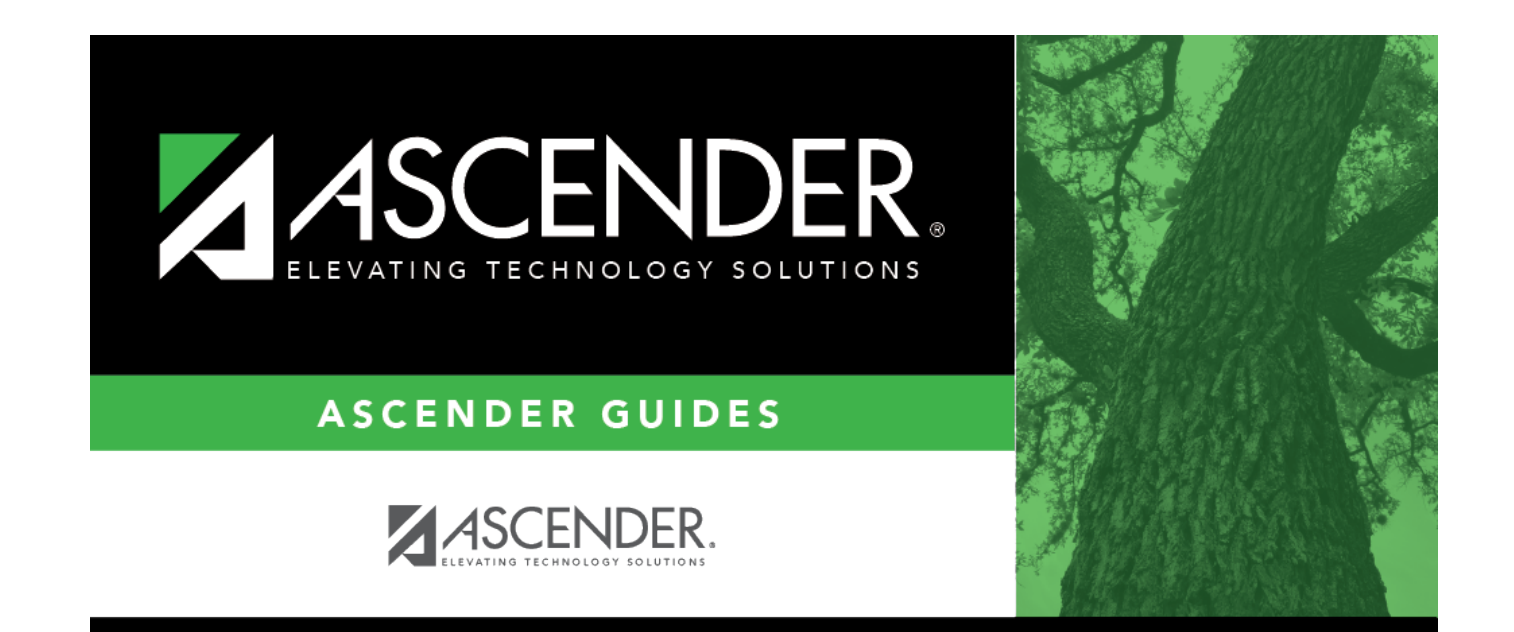

## **Back Cover**